# **INSTRUCTIVO COTIZACIÓN VIDA ULTRA**

- **1.** Ingresar a [www.beneficioweb.com.ar](http://www.beneficio.com.ar/)
- **2.** Completar el formulario de acceso con usuario y contraseña

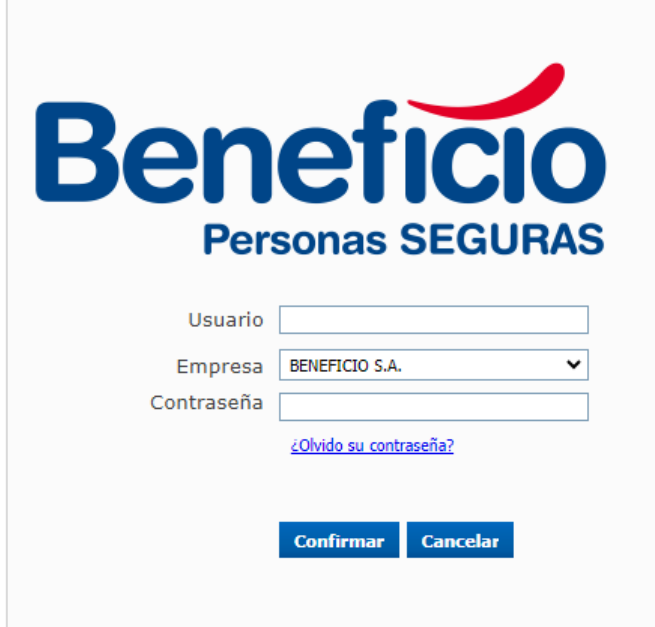

**3.** En la parte superior izquierda de la página, en la opción "**Cotizadores**":

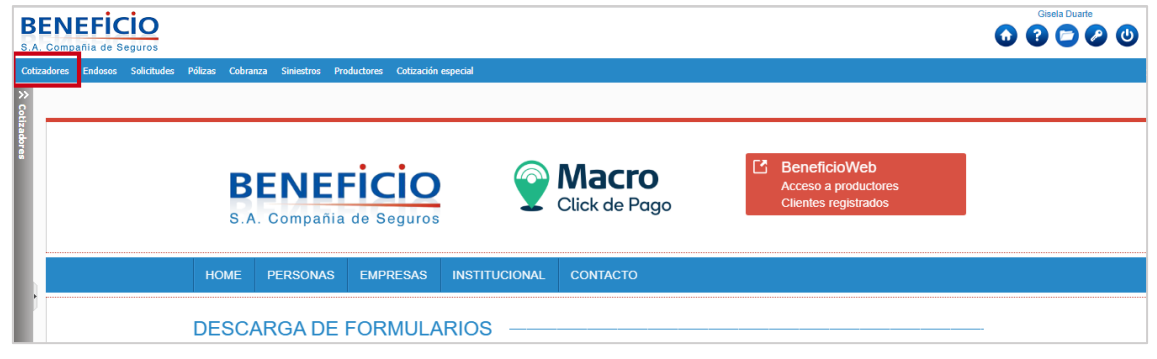

#### **4.** Seleccionar la opción "**Vida Individual**":

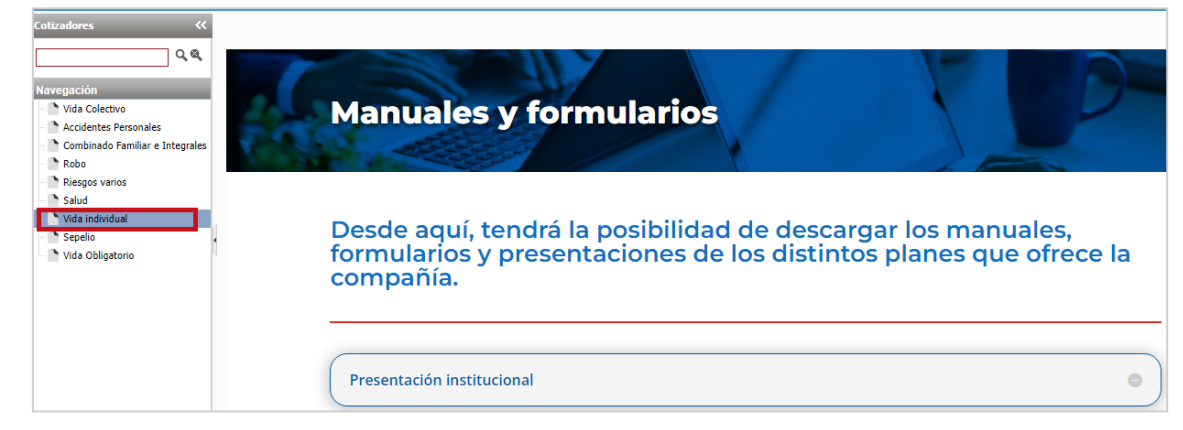

## **5.** Nos llevará a la siguiente pantalla:

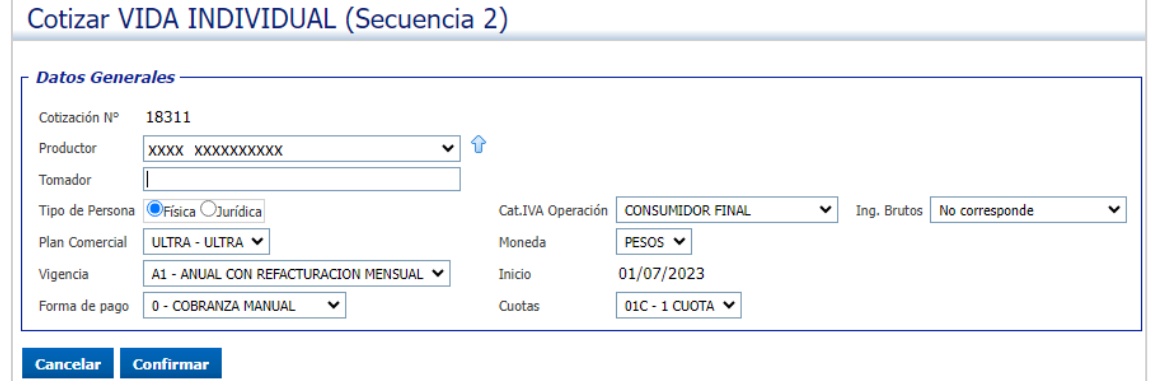

#### **6.** Completamos el nombre del tomador y tipo de persona:

#### Cotizar VIDA INDIVIDUAL (Secuencia 2)

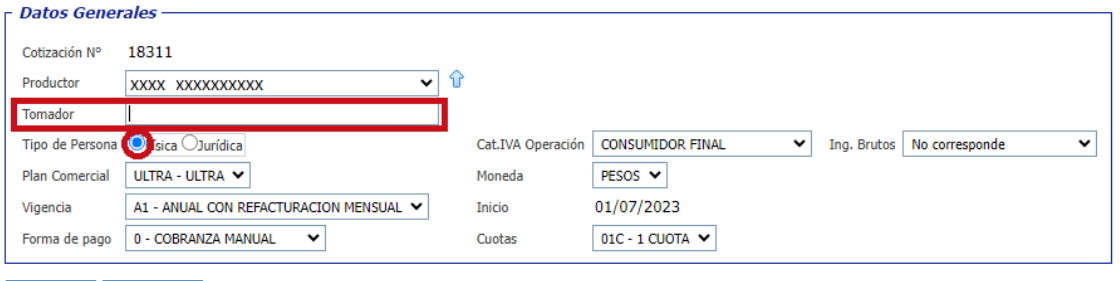

Cancelar Confirmar

## **7.** Elegir la opción de pago:

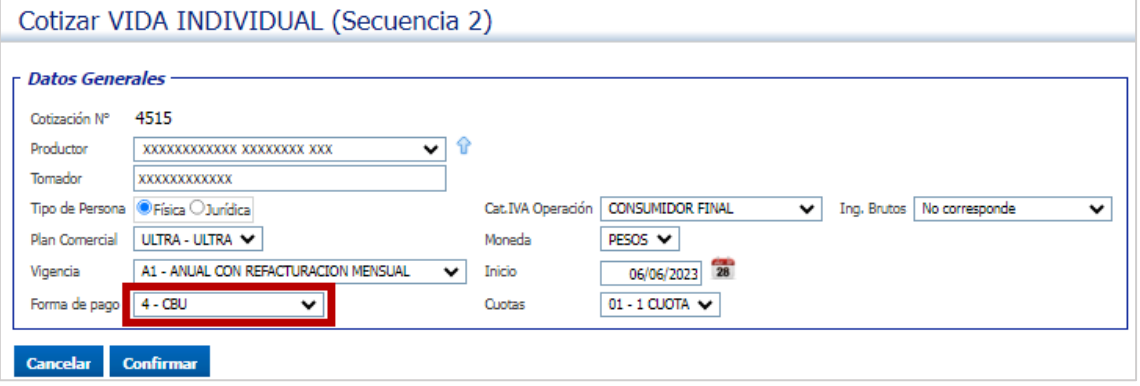

#### **8.** Seleccionar la condición frente al IVA:

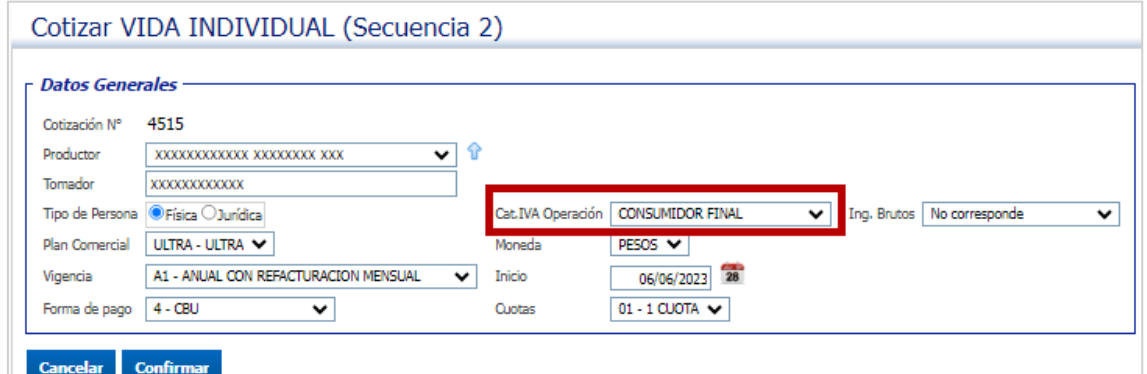

#### **9.** Hacer clic en el botón confirmar:

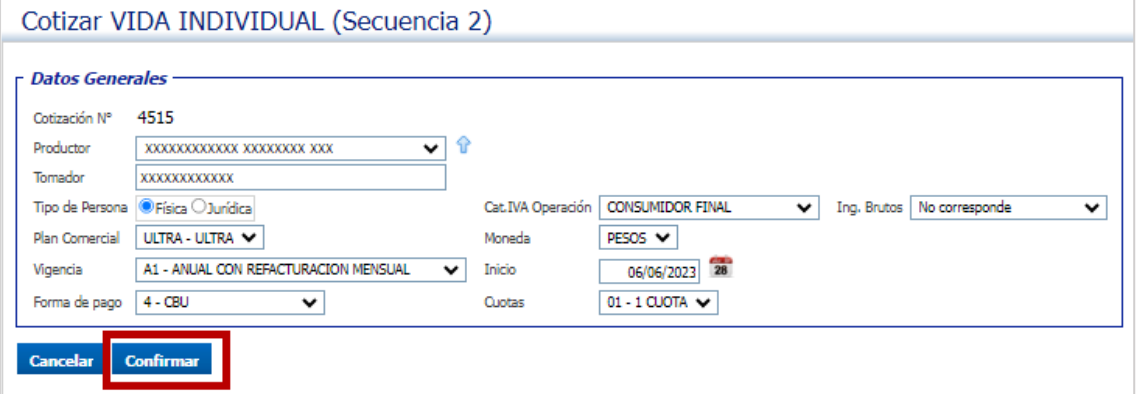

## **10.** Completar los datos del asegurado:

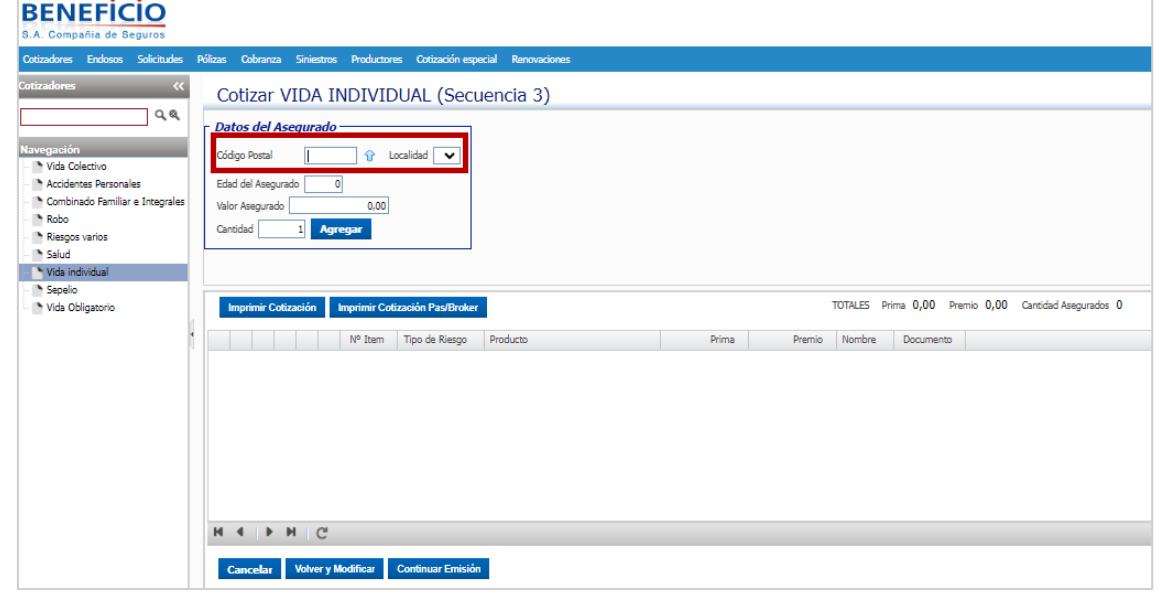

#### Edad del asegurado, Valor a asegurar:

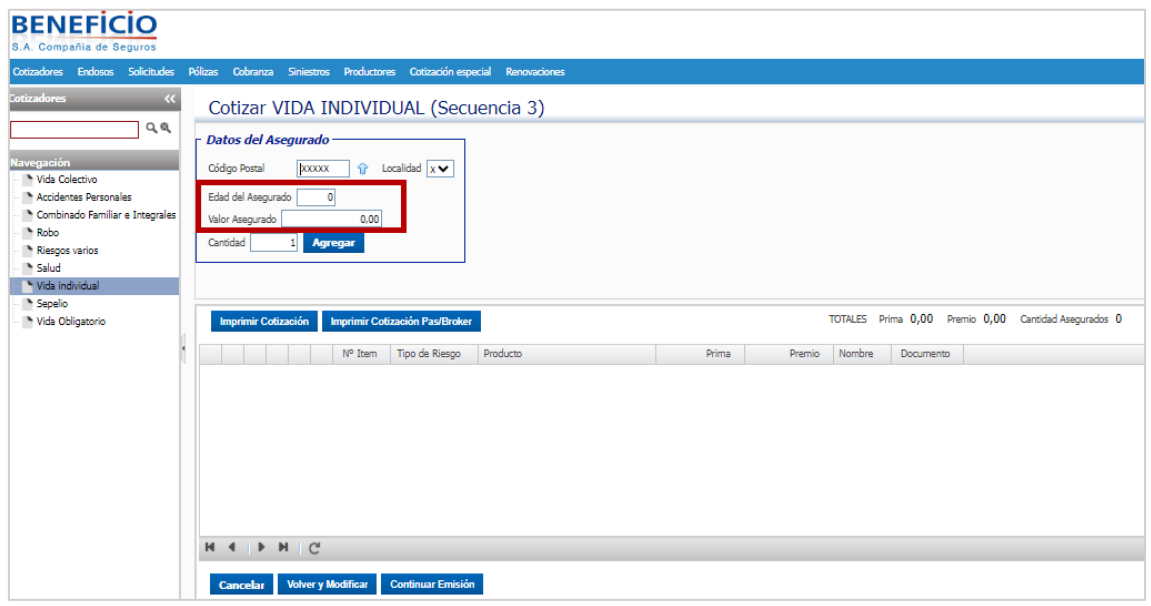

# **11.** Hacemos clic en el botón agregar:

Cotizar VIDA INDIVIDUAL (Secuencia 3)

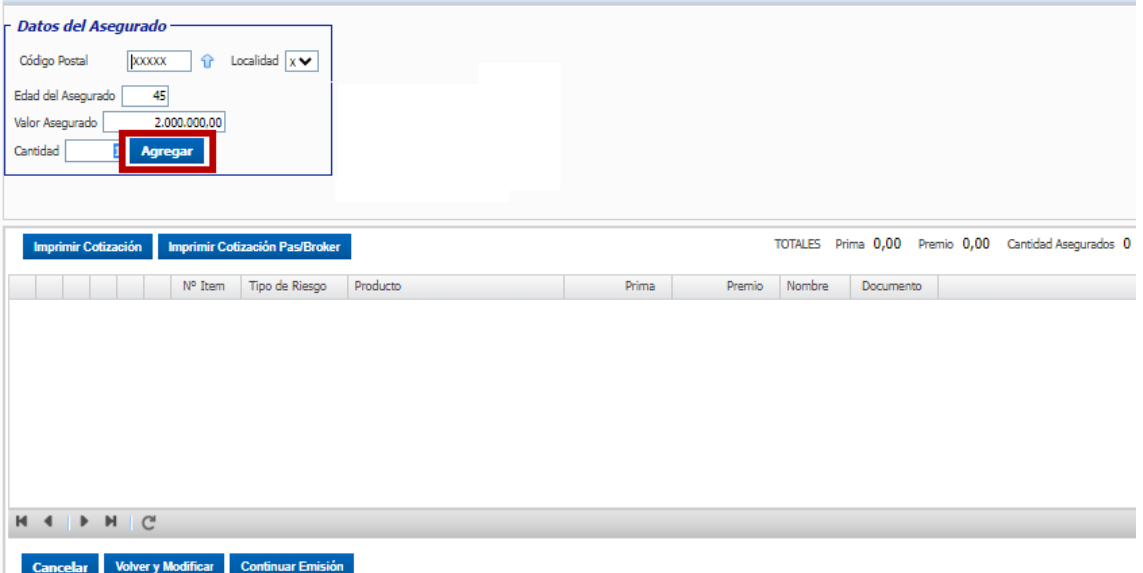

# **12.** Seleccionar la opción requerida:<br>Cotizar VIDA INDIVIDUAL (Secuencia 4)

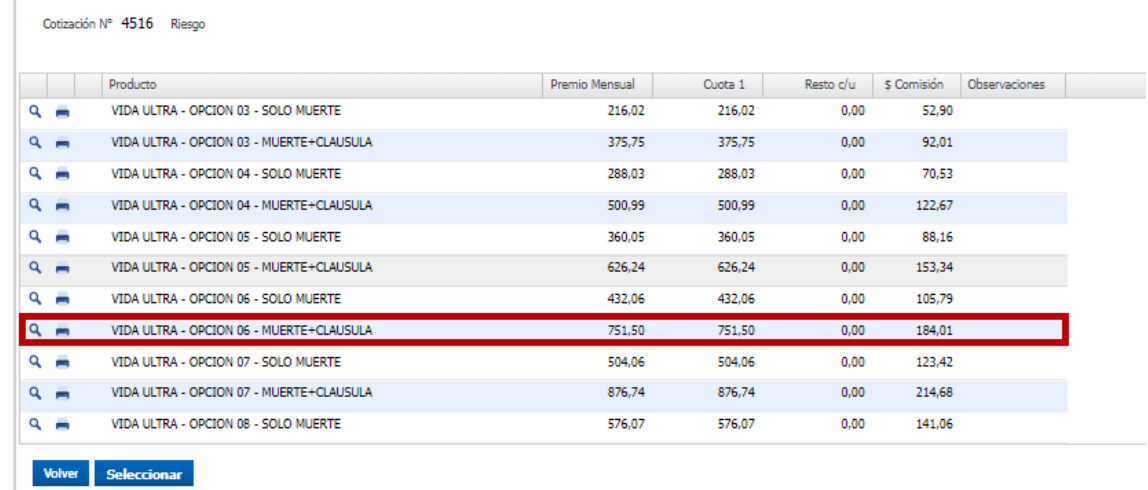

### **13.** Hacer clic en el botón "**Detalle**" para ver detalle completo de la cobertura:

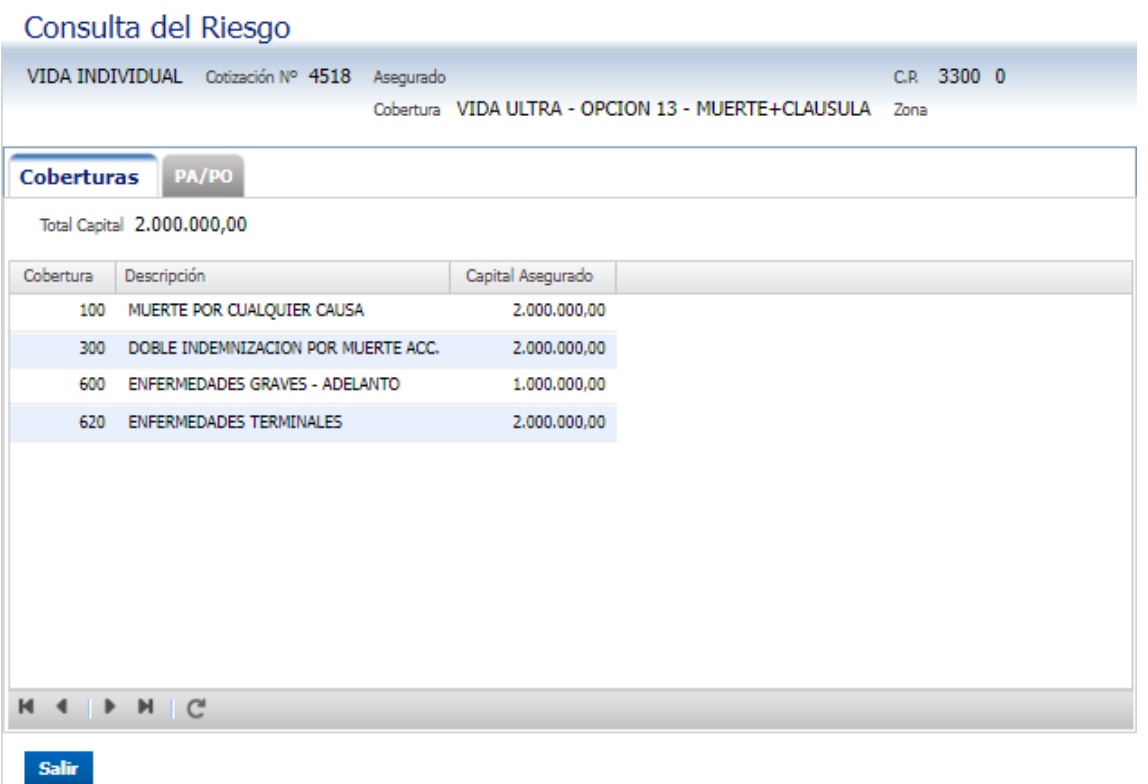

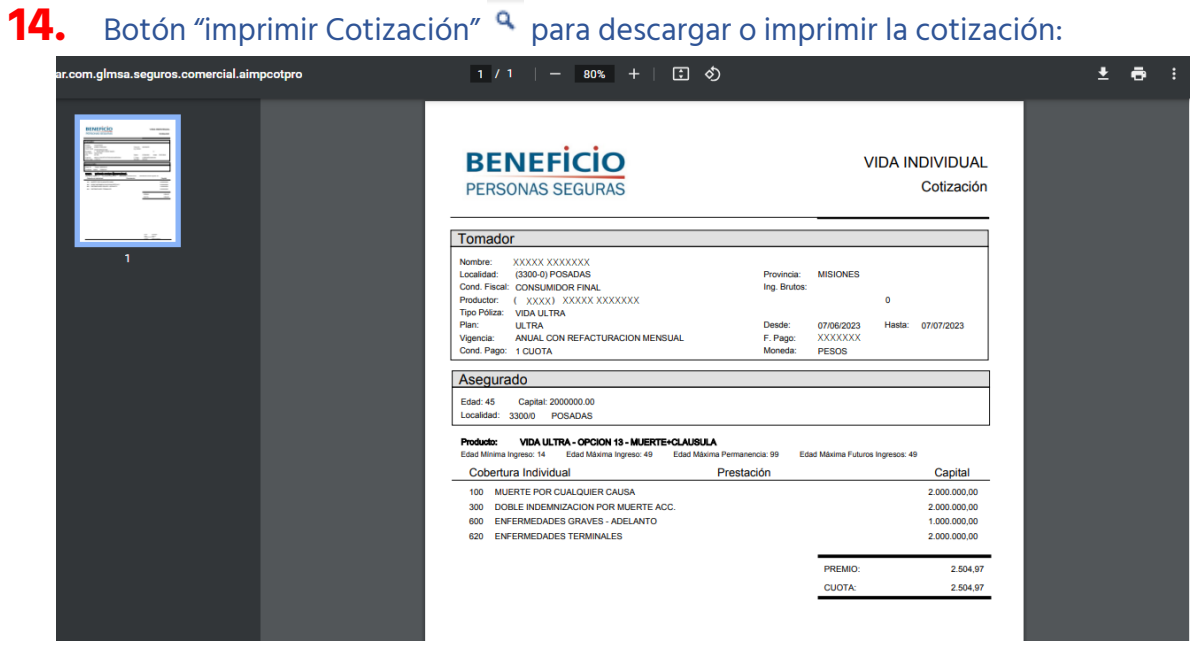

## **15.** Seleccionamos la opción requerida con un clic. Presionamos el botón "**Seleccionar**":

Cotizar VIDA INDIVIDUAL

Cotización Nº 4518 Riesgo

Volver Seleccionar

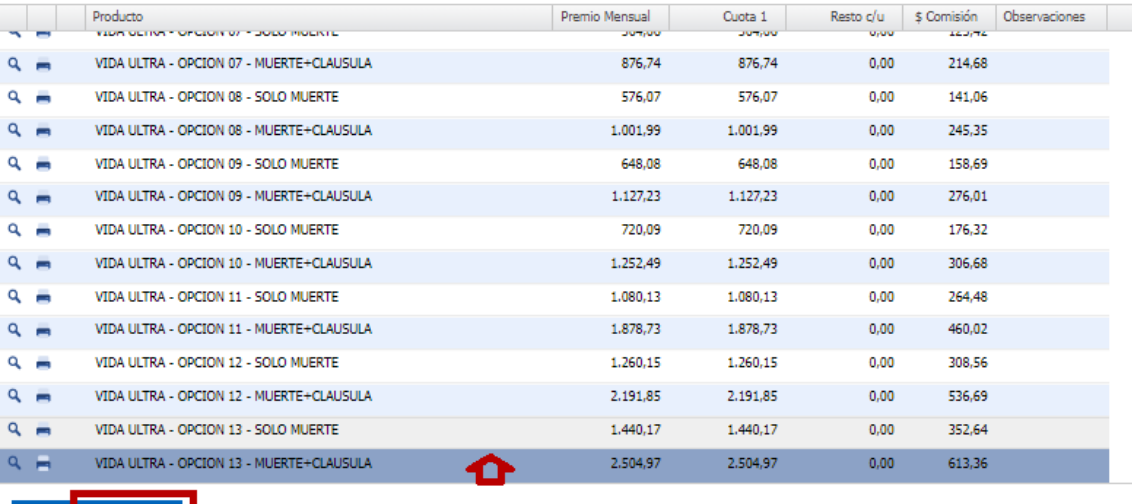

## **16.** Nos llevará a la siguiente pantalla:

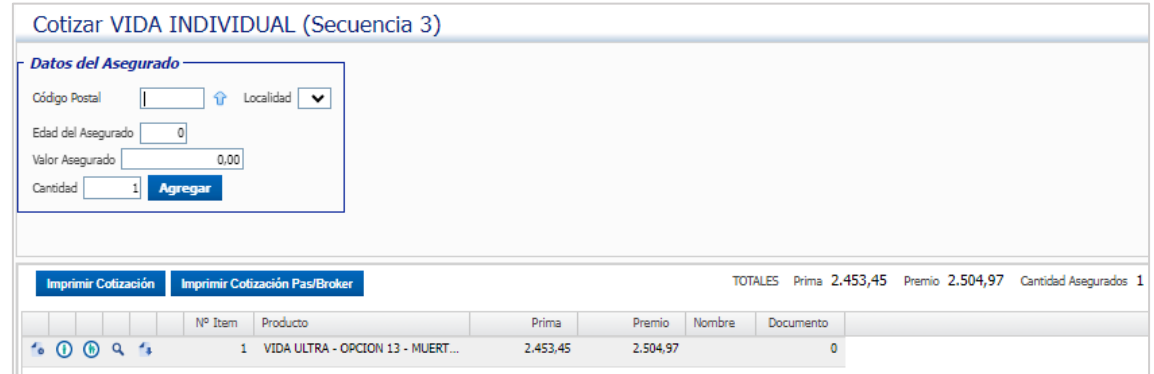

**17.** Tenemos, además, las siguientes opciones:

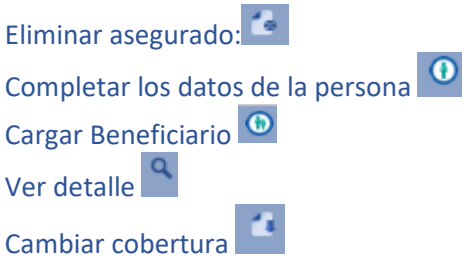

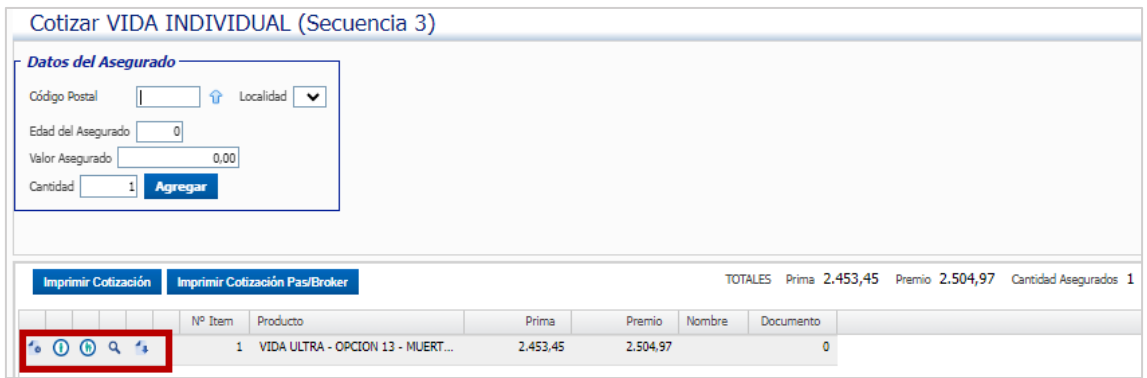

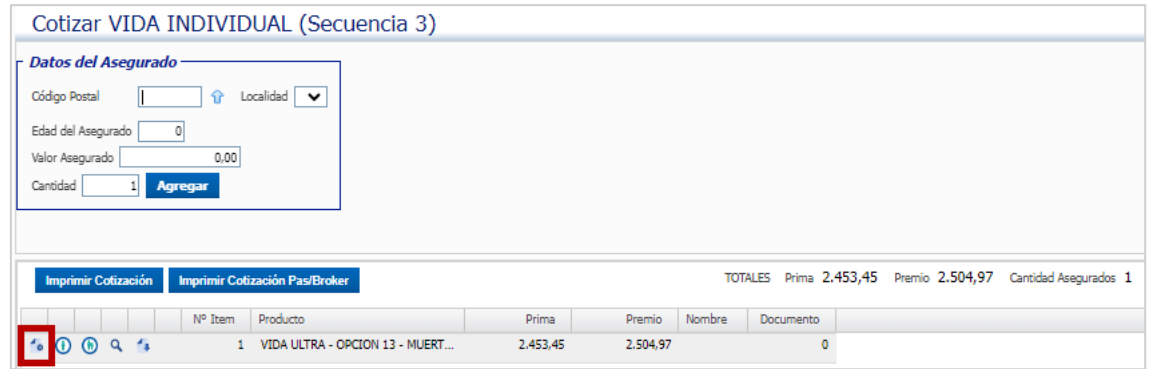

18. Para poder continuar ingresamos en la opción <sup>o</sup> para completar los datos de los asegurados:

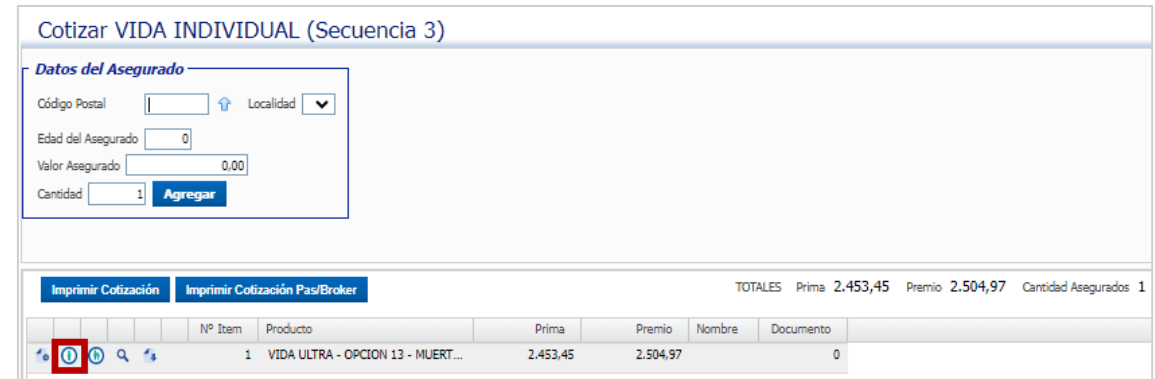

#### **19.** Completamos los datos del asegurado, y procedemos a confirmar:

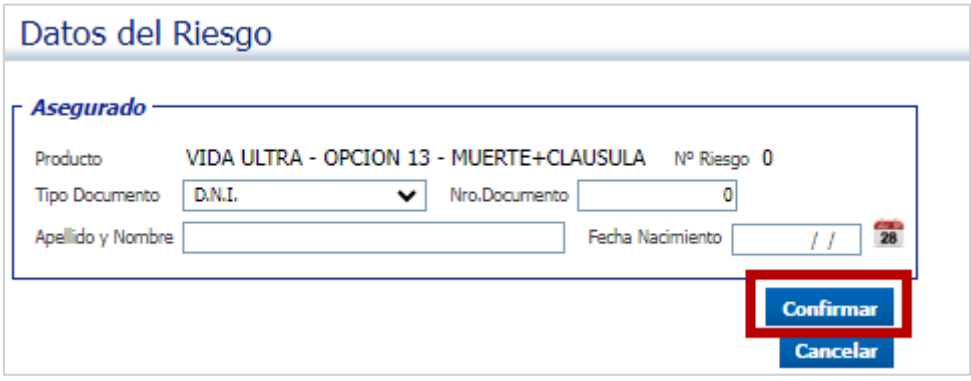

# 20. Ingresamos en el botón "Cargar Beneficiarios"<sup>O</sup>:

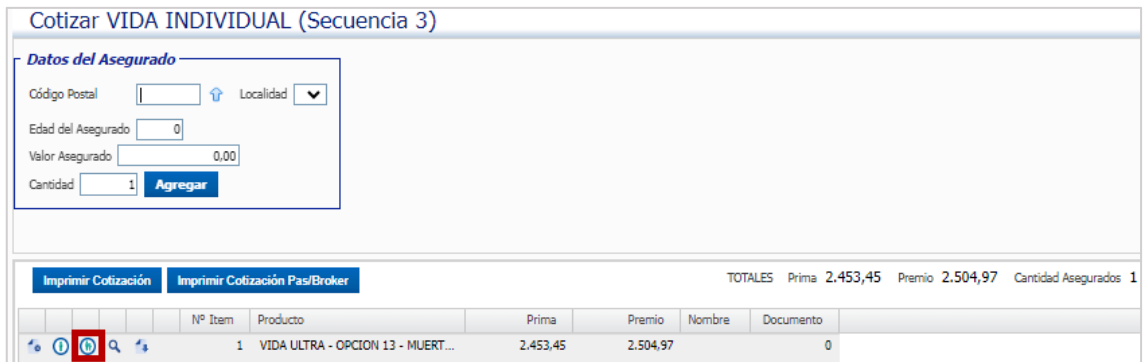

Completamos los datos, y hacemos clic en el botón **Confirmary Salir** :

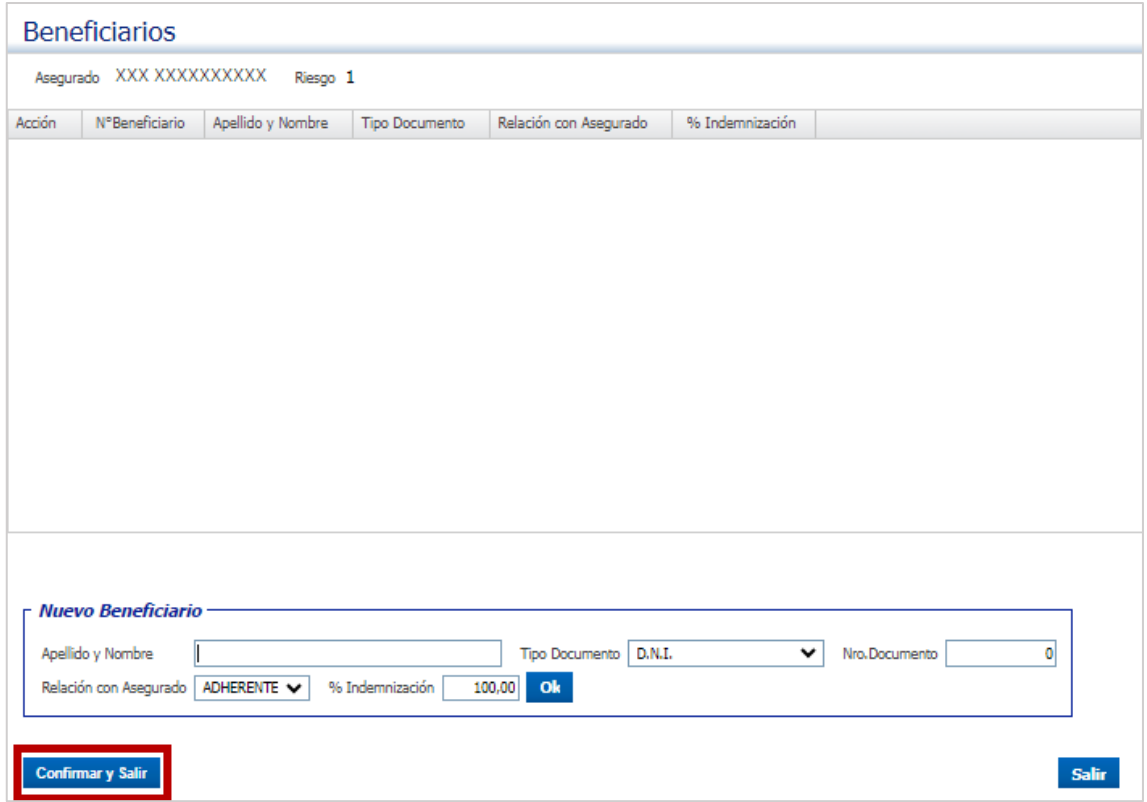

# **21.** En el botón **"Ver detalle"** vemos información de la cobertura

#### seleccionada:

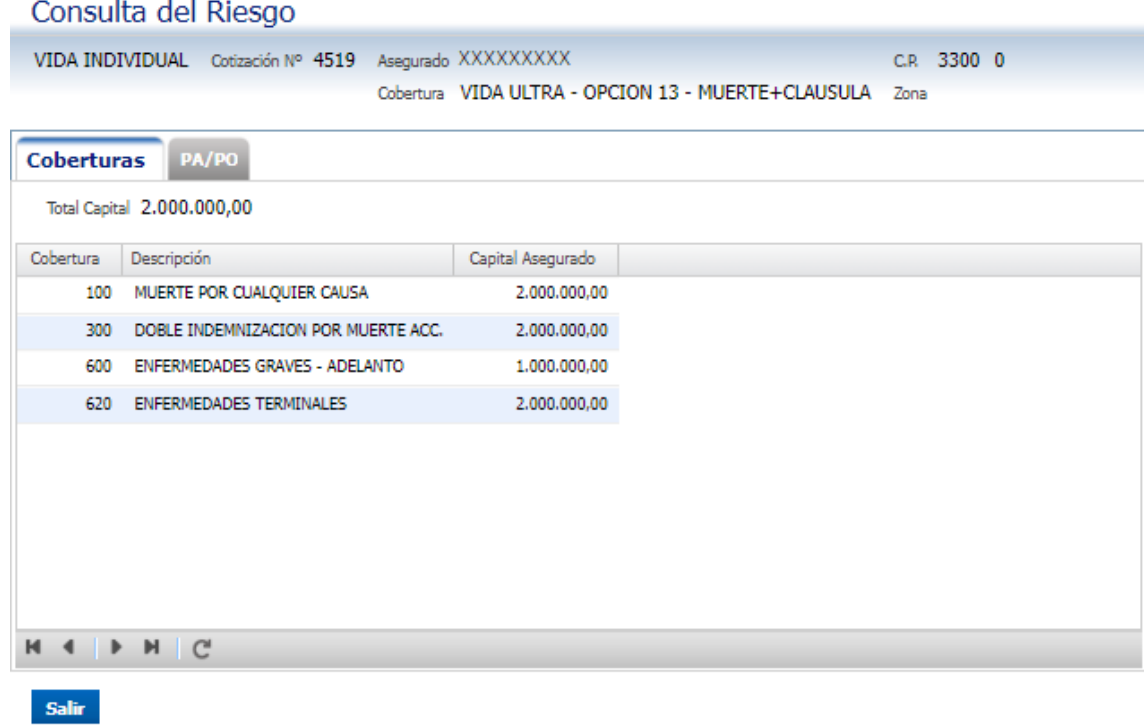

22. Podemos cambiar la cobertura desde el botón "Cambiar la cobertura" **:** 

### **23.** Seleccionar la opción requerida, y hacer clic en el botón "**Seleccionar**" para guardar los cambios:

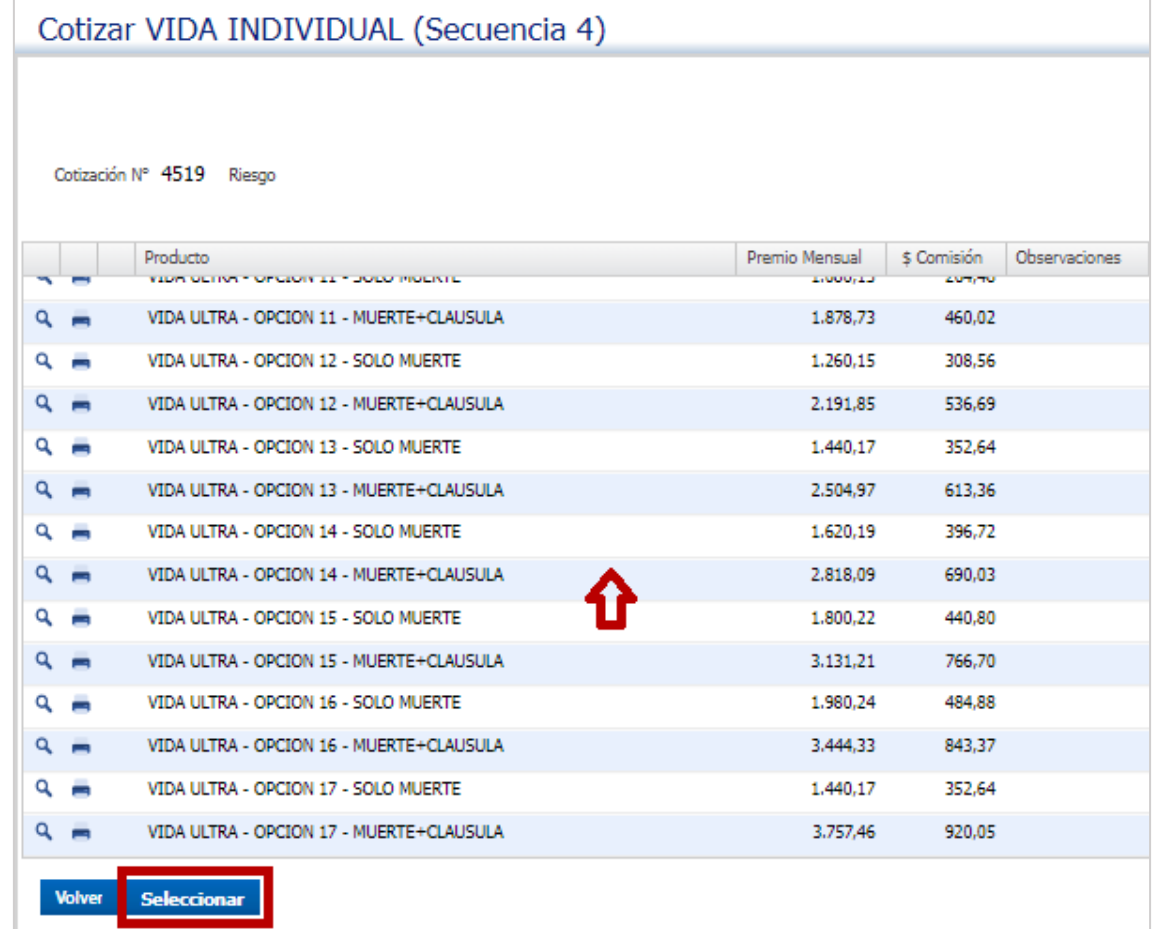

#### **24.** Seleccionar y continuar con la emisión:

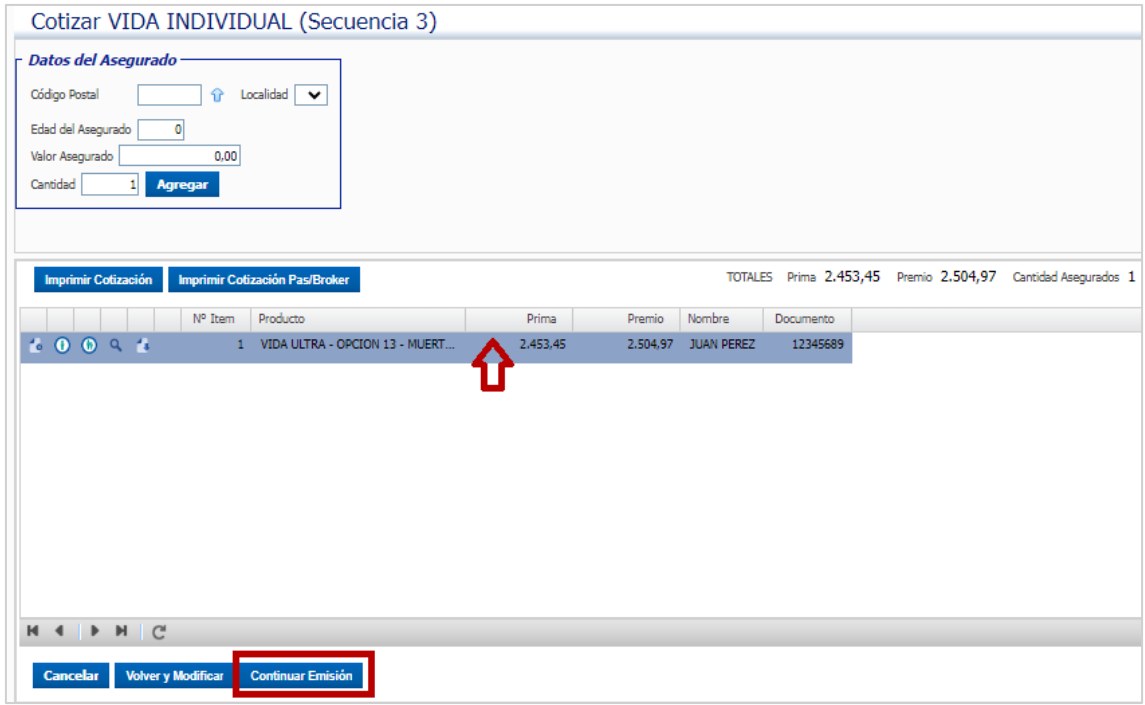

## **25.** Una vez cargados los datos del asegurado, hacer clic en el botón

#### "**Confirmar"**:

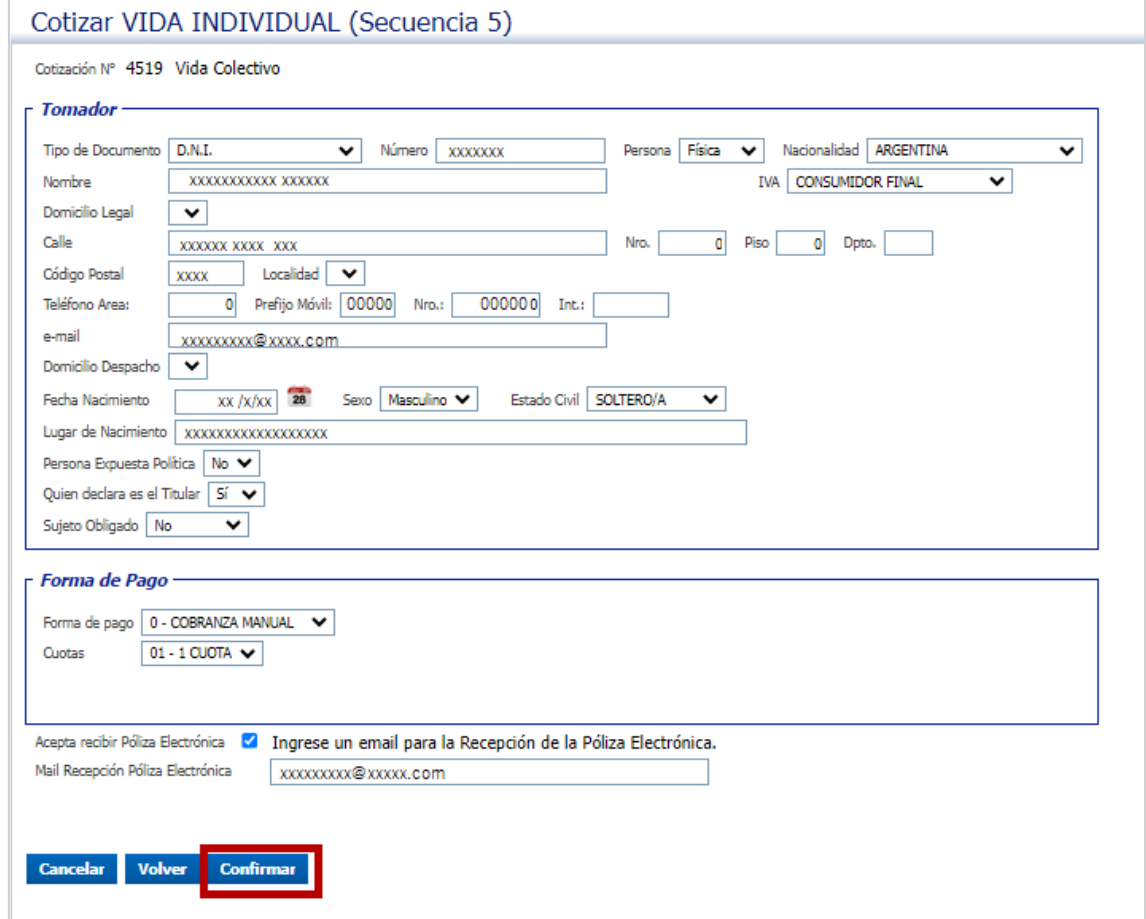

**26.** En esta secuencia, se pueden visualizar los datos cargados, además de "Cancelar", "Volver". En la opción "Imprimir Formulario" podemos imprimir la

#### propuesta o descargarla:

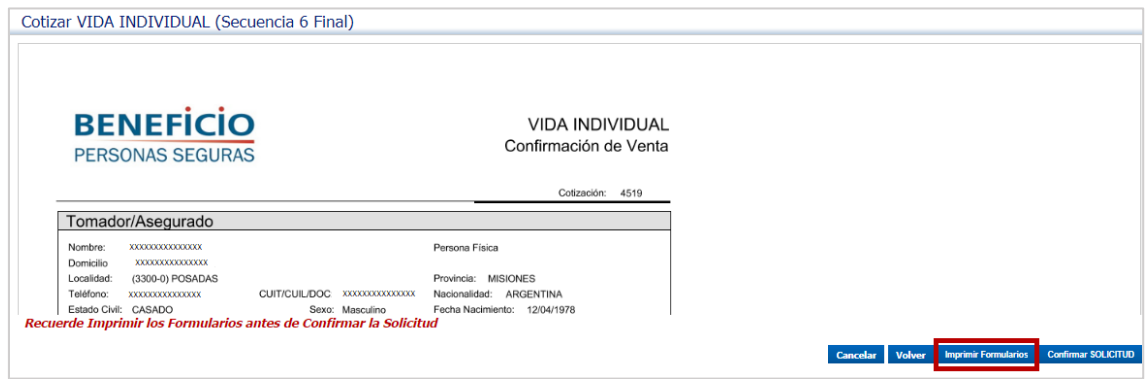

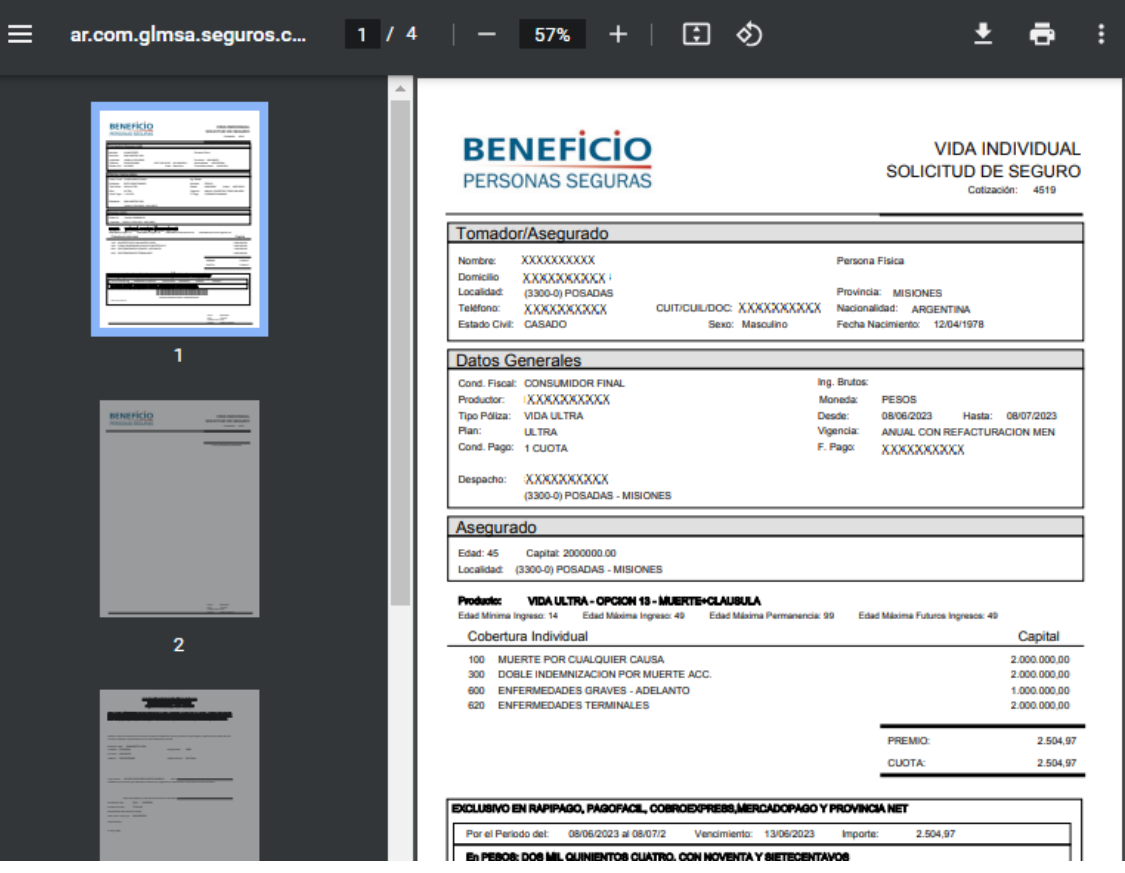

## **27.** Hacer clic en "**Confirmar Solicitud"**:

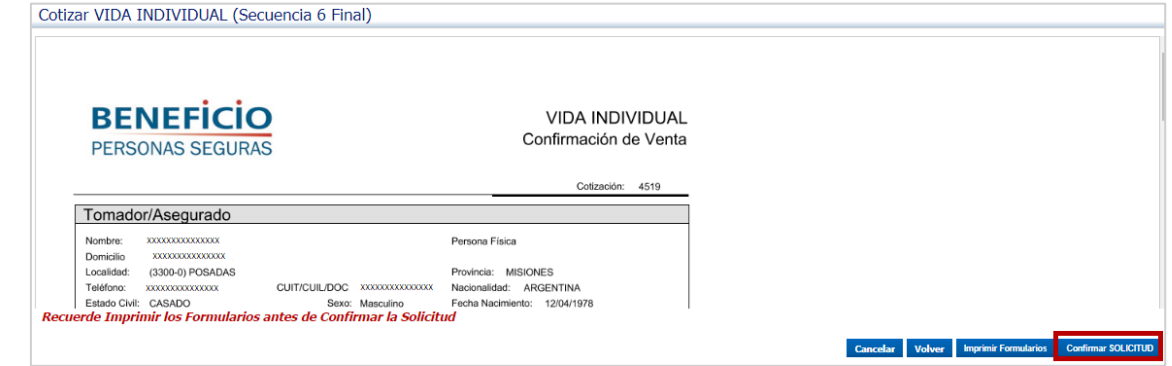

## **28.** Hacer clic en el botón "**Emitir**":

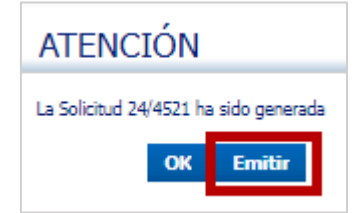

# **29.** Nos lleva a la siguiente pantalla:

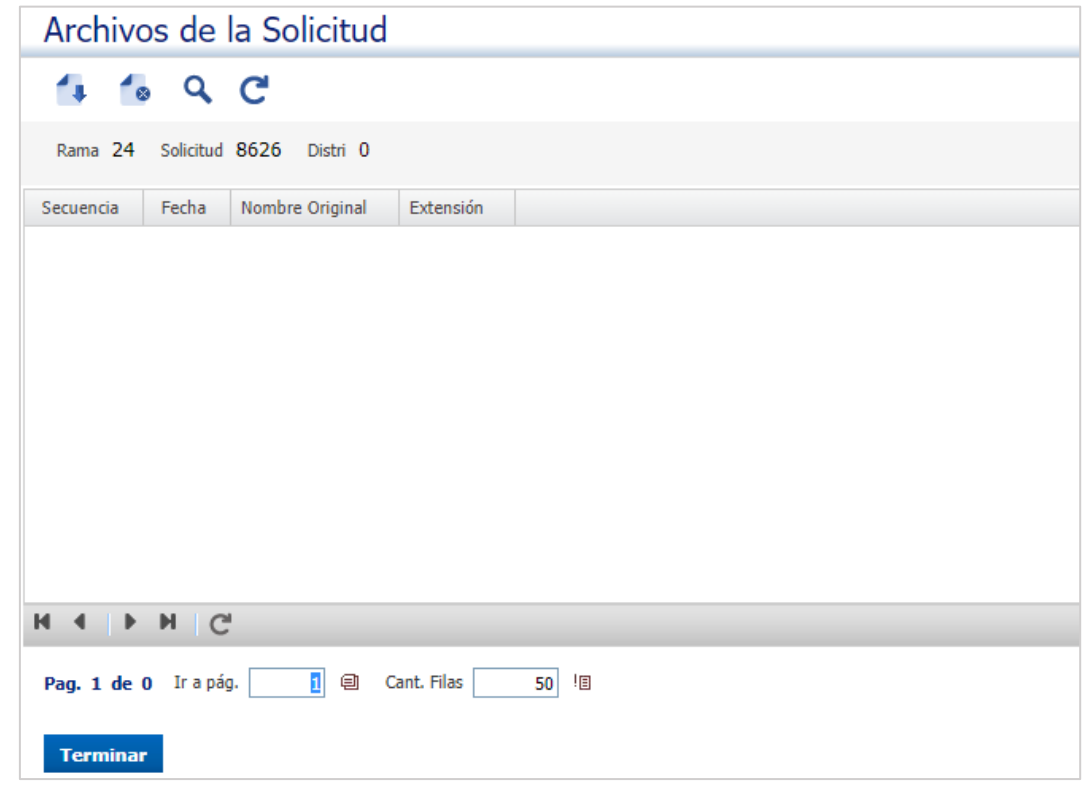

# **30.** Hacemos clic en el botón **"agregar archivo"**:

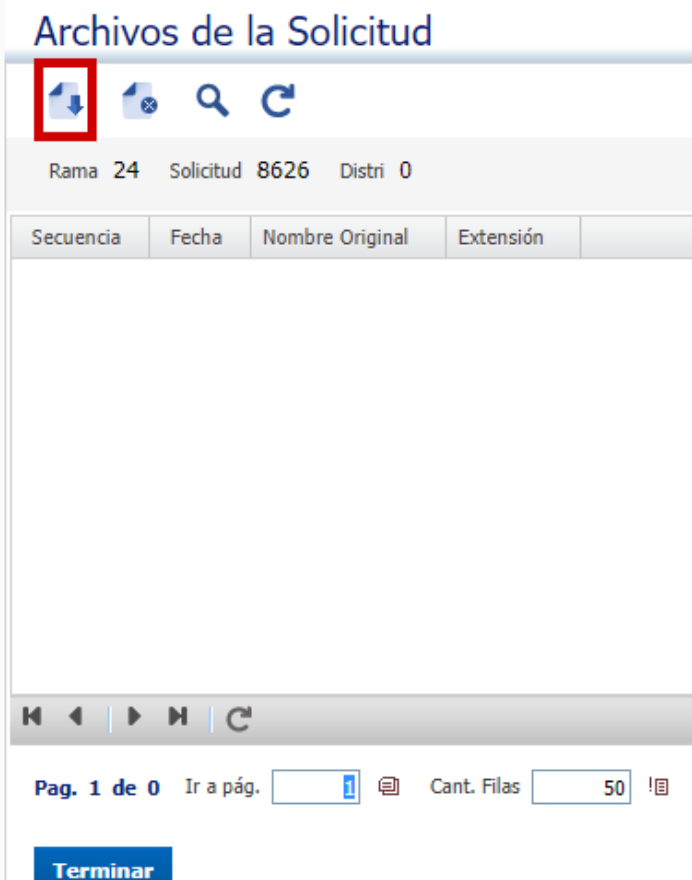

**31.** Desde aquí podremos adjuntar documentación pertinente, Solicitud, DNI, Declaración de Salud, entre otros documentos:

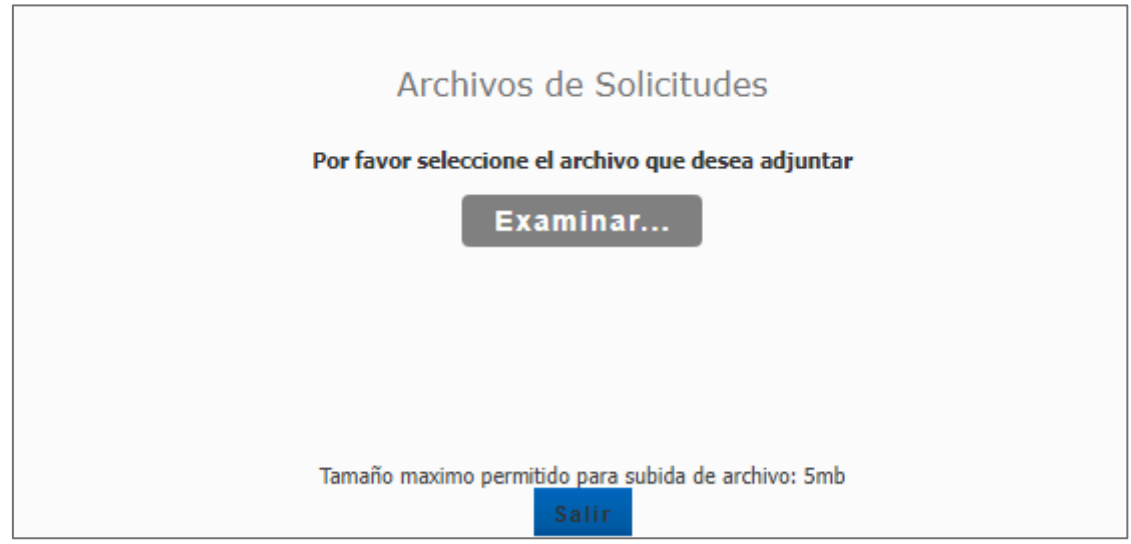

٦

#### **32.** Hacemos clic en el botón examinar:

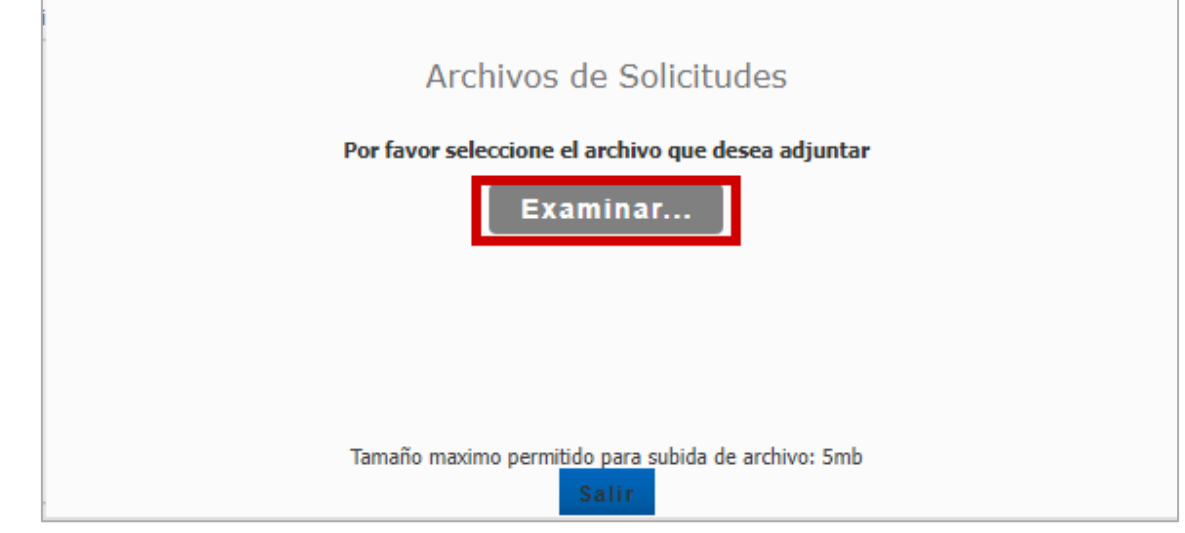

**33.** Seleccionamos el archivo y hacemos clic en el botón "Abrir":

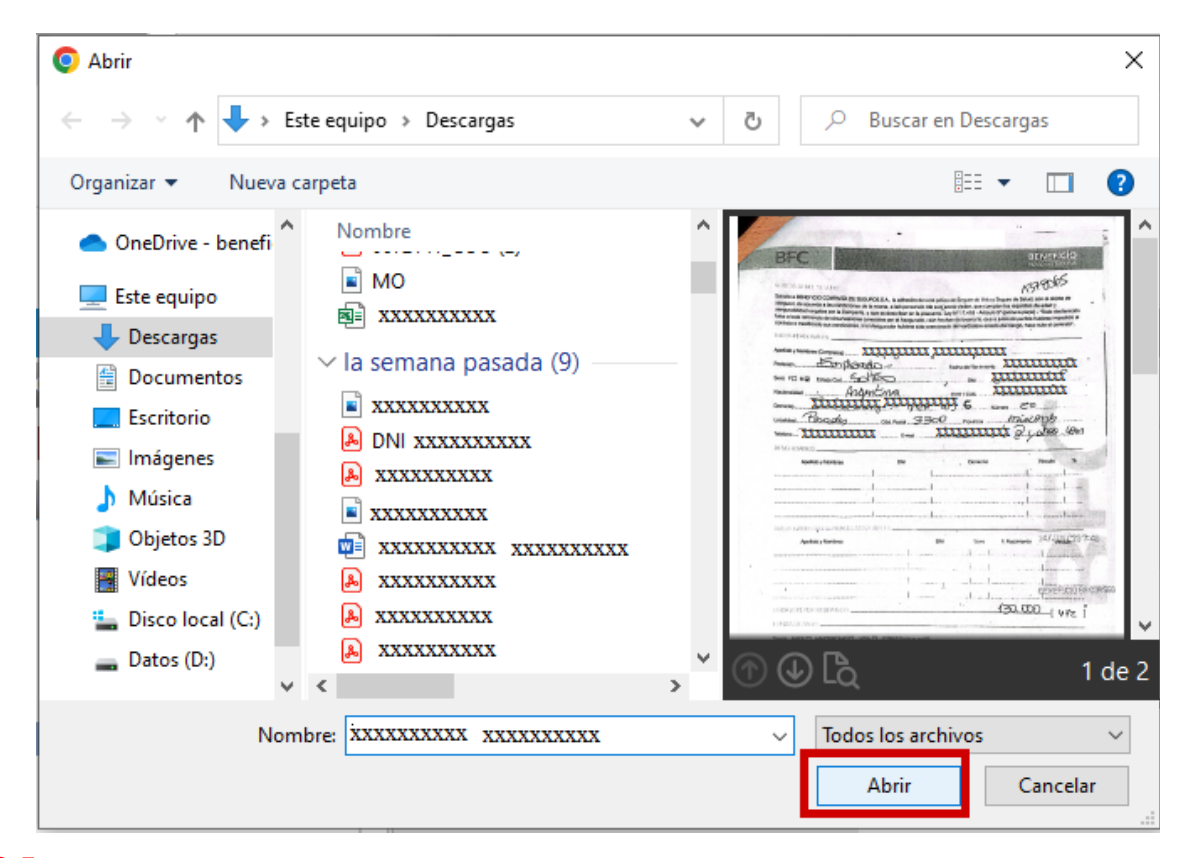

**34.** Hacemos clic en el botón salir:

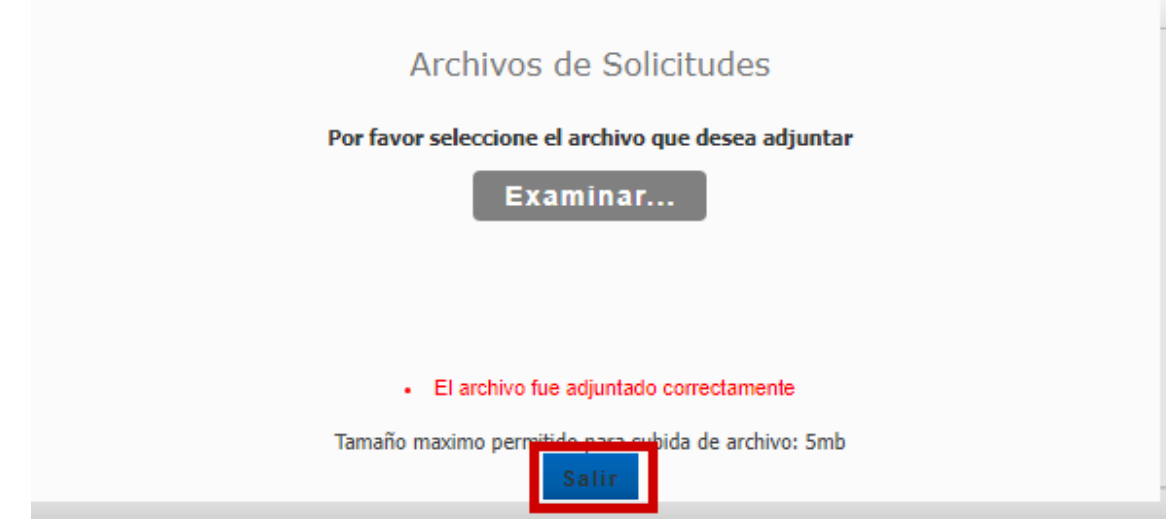

**35.** Por último, seleccionamos y hacemos clic en el botón **"Terminar"**:

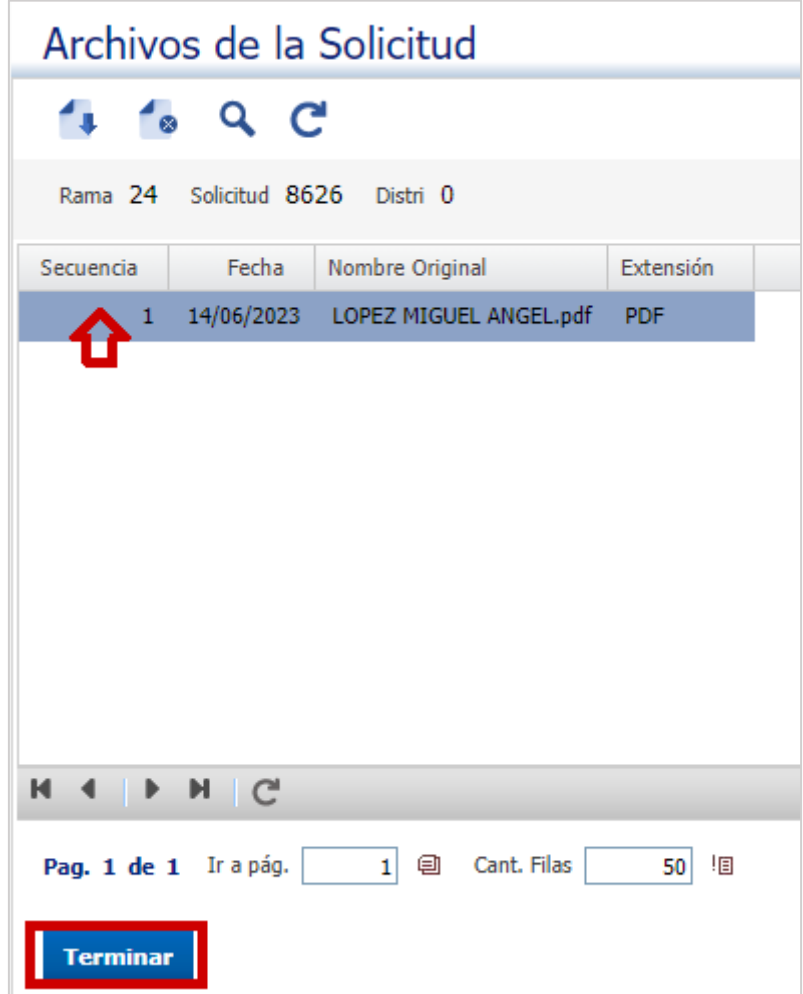